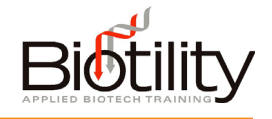

## Logging in to UF e-Learning

UF e-Learning is the Learning Management System (LMS) used by the University of Florida to deliver educational content and assessments.

1. To access UF e-Learning go to [http://elearning.ufl.edu](http://elearning.ufl.edu/) and click the orange "LOG IN TO E-LEARNING" button.

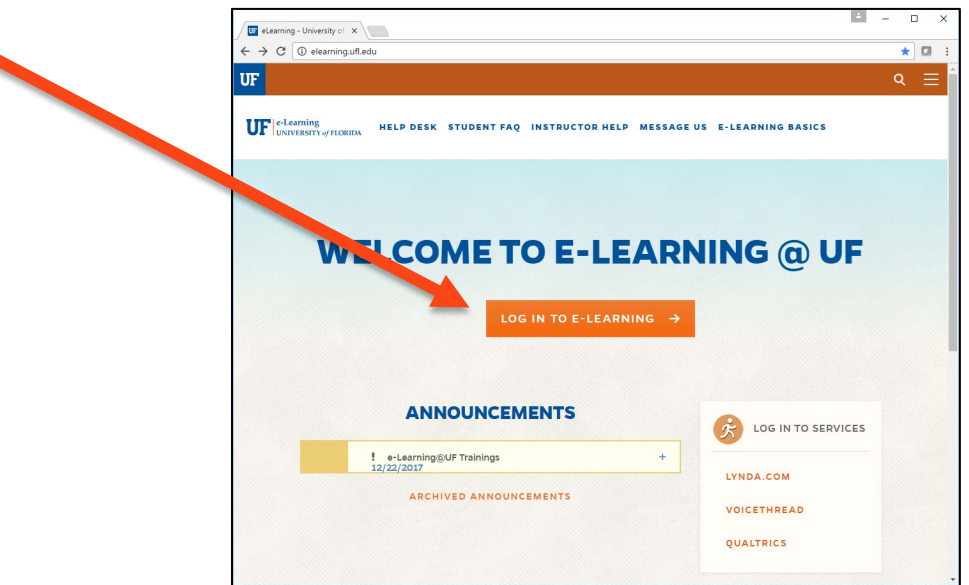

2. Enter your GatorLink Username and Password, and click the "LOGIN" button.

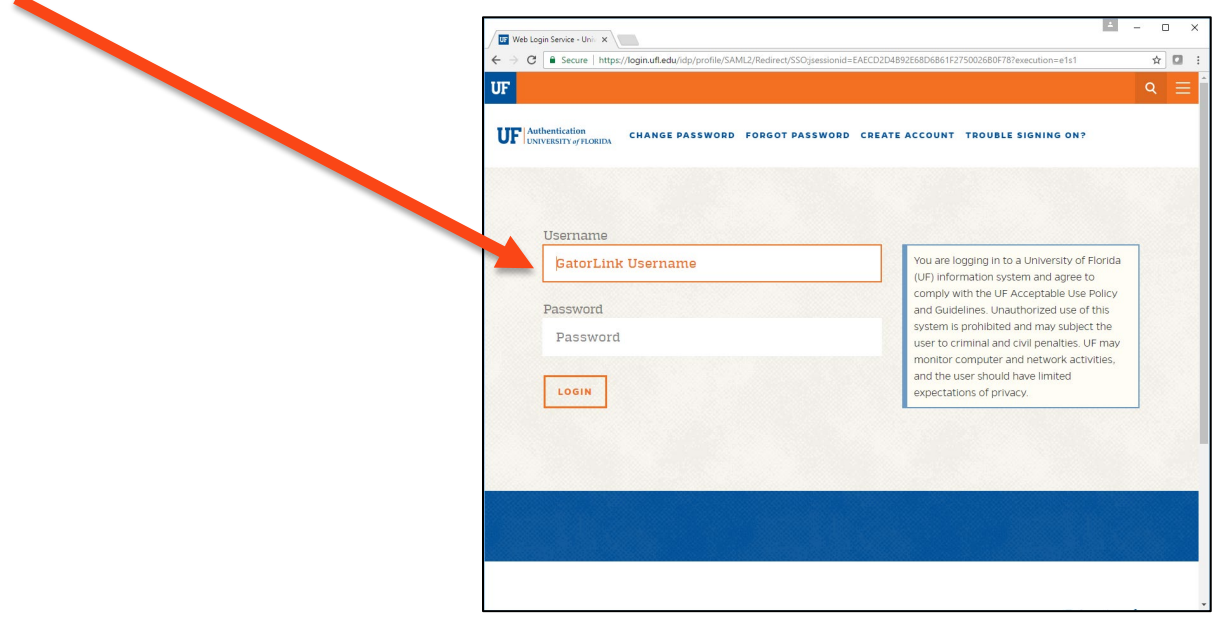

3. Select the appropriate course tile, "Biotechnician Assistant Credentialing Exam," from the Dashboard.

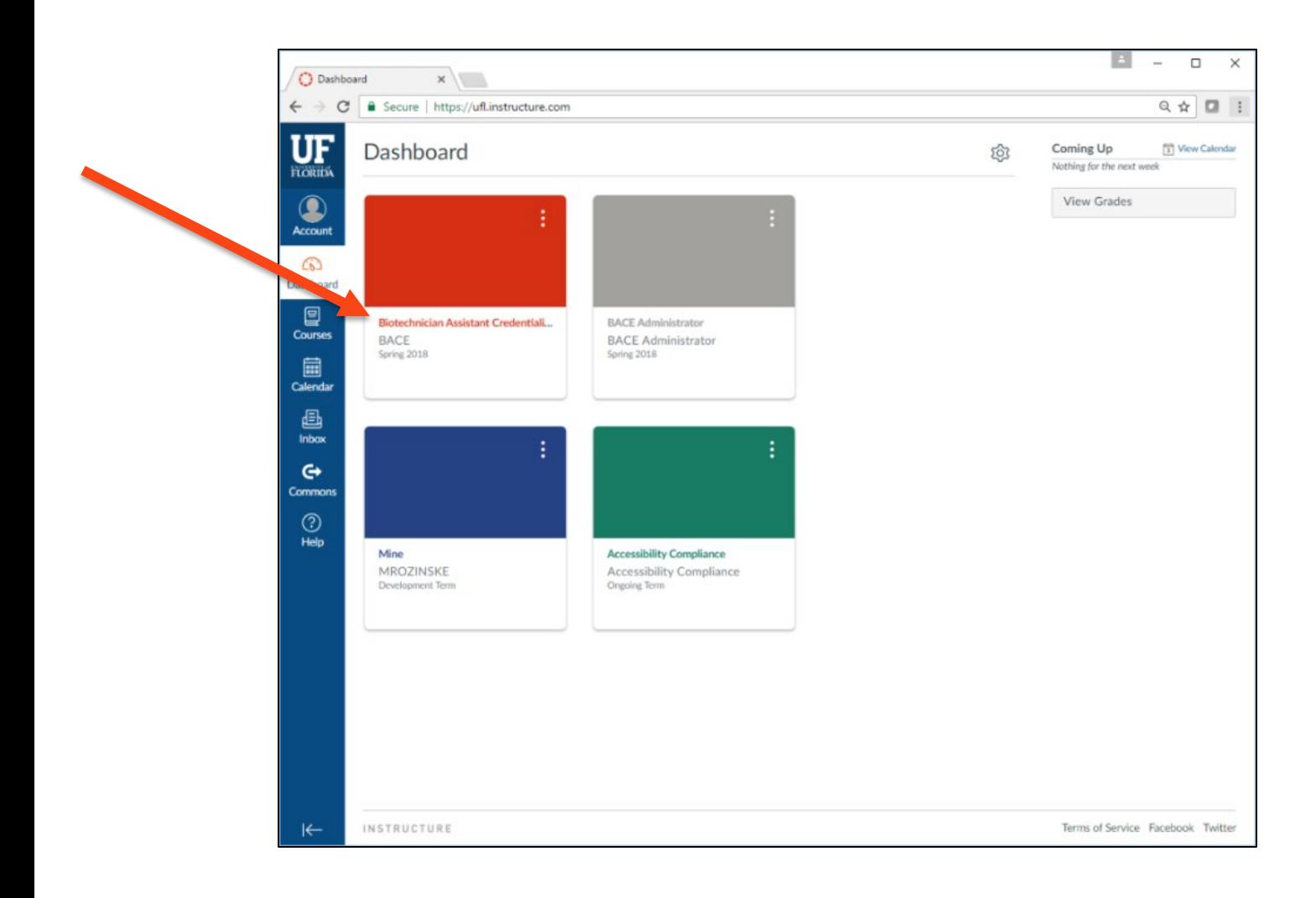

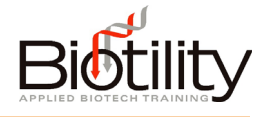

## Administrative Certifications and BACE Credential Badges through Badgr

## Sharing Badges in Canvas

Candidates may share their badge to social media from within Canvas. To view and then share the badges you have earned in Canvas, select Badges from the course menu. The badges you have earned will appear on screen. Click the badge you want to share to open the Badge view.

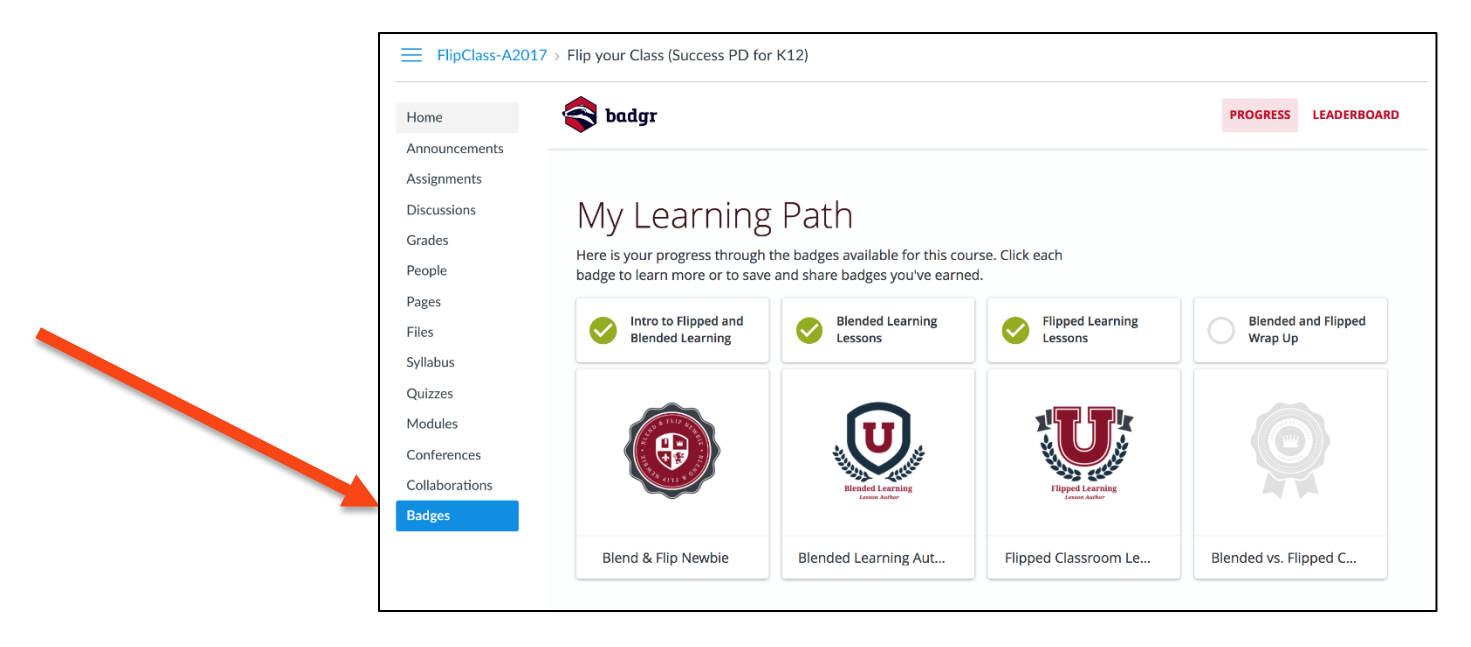

Next, select the social network button where you would like to share your badge. A dialog box will open prompting you for your account credentials.

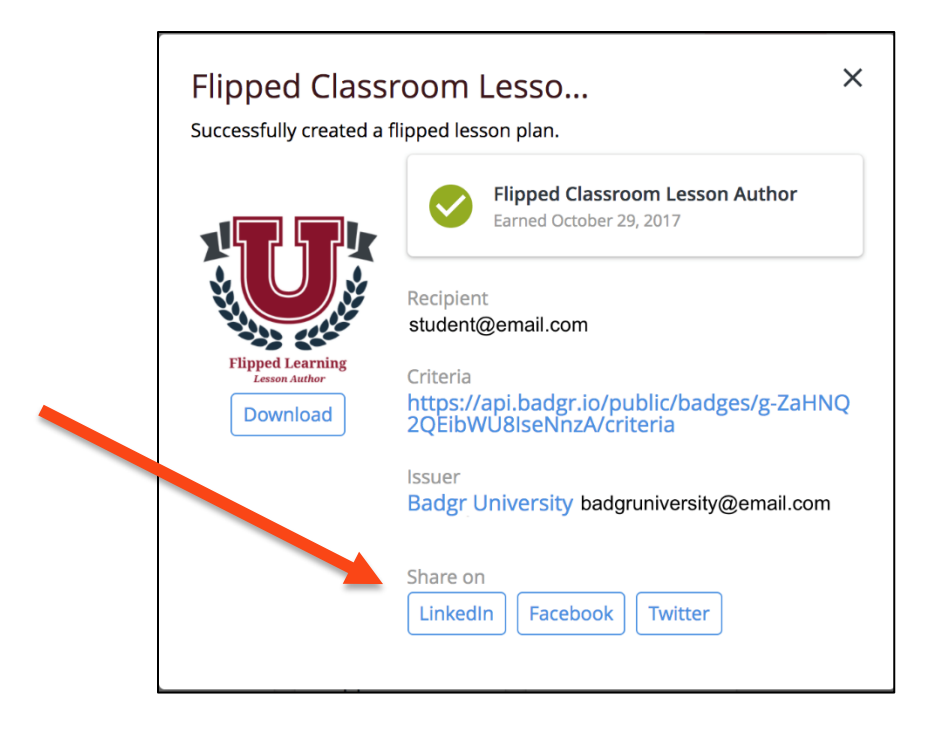

## Sharing Badges in Badgr

Candidates may share their badge via URL from within Badgr by creating an account. To do this, you will need to create a Badgr account.

- 1. Begin by going to [https://badgr.com](https://badgr.com/) (Badgr is not compatible with Internet Explorer).
- 2. Select "Create an Account."

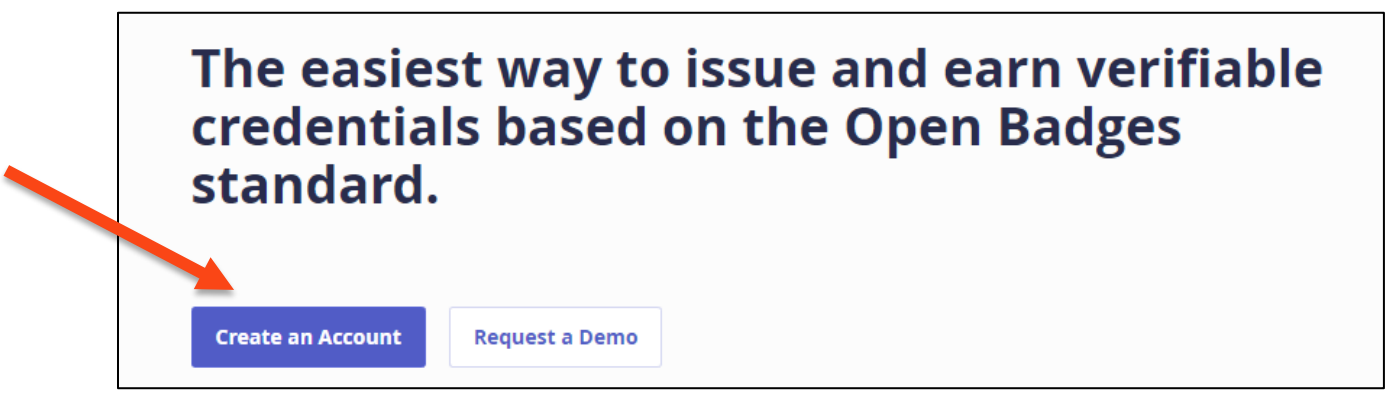

**You MUST create your Badgr account using the same email address that was used to create your UF e-Learning account**. This email address is "yourgatorlinkusername@ufl.edu". For example, for the GatorLink username Gator2018, the email address would be Gator2018@ufl.edu. Note: if you use another email address, or sign up using social media to create the account, you will NOT see the BACE badge.

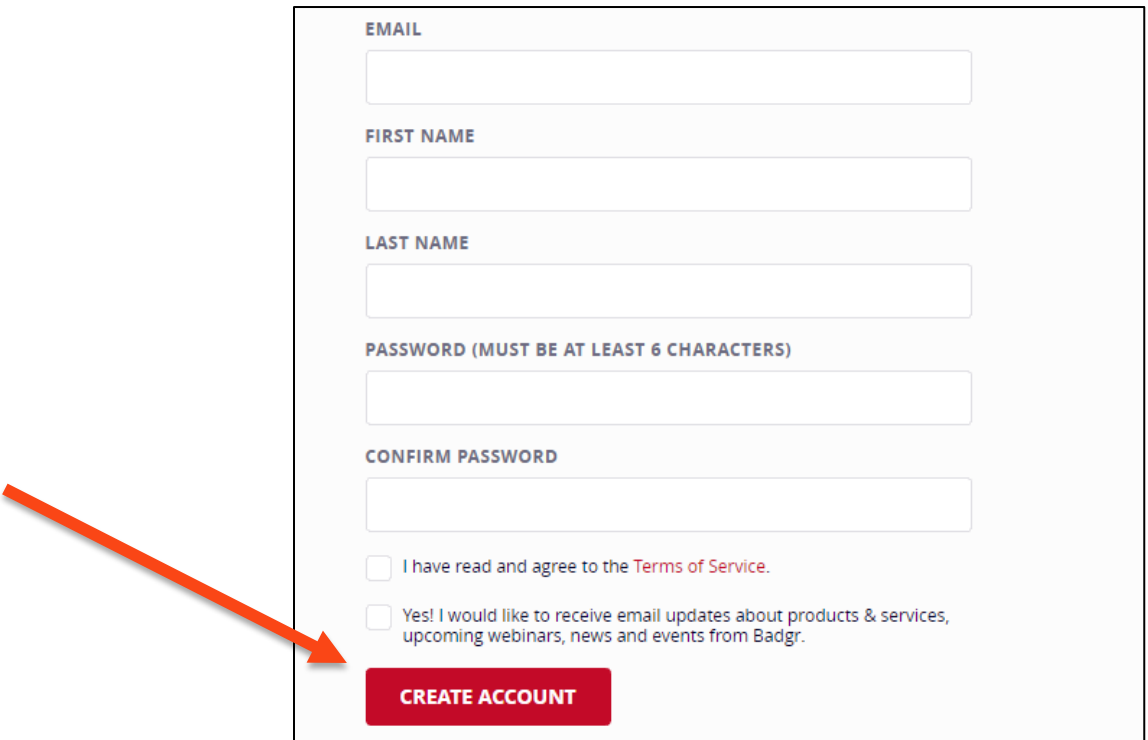

3. Once the account has been created, proceed to the My Badges tab.

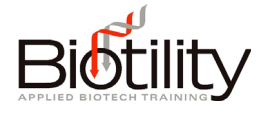

4. Select the "SHARE" button on the badge.

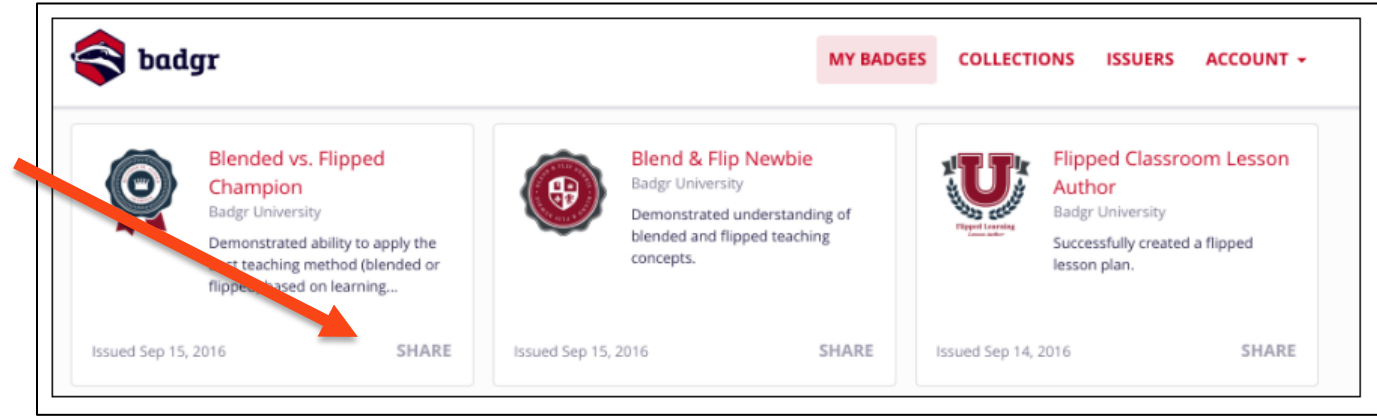

5. Select "COPY".

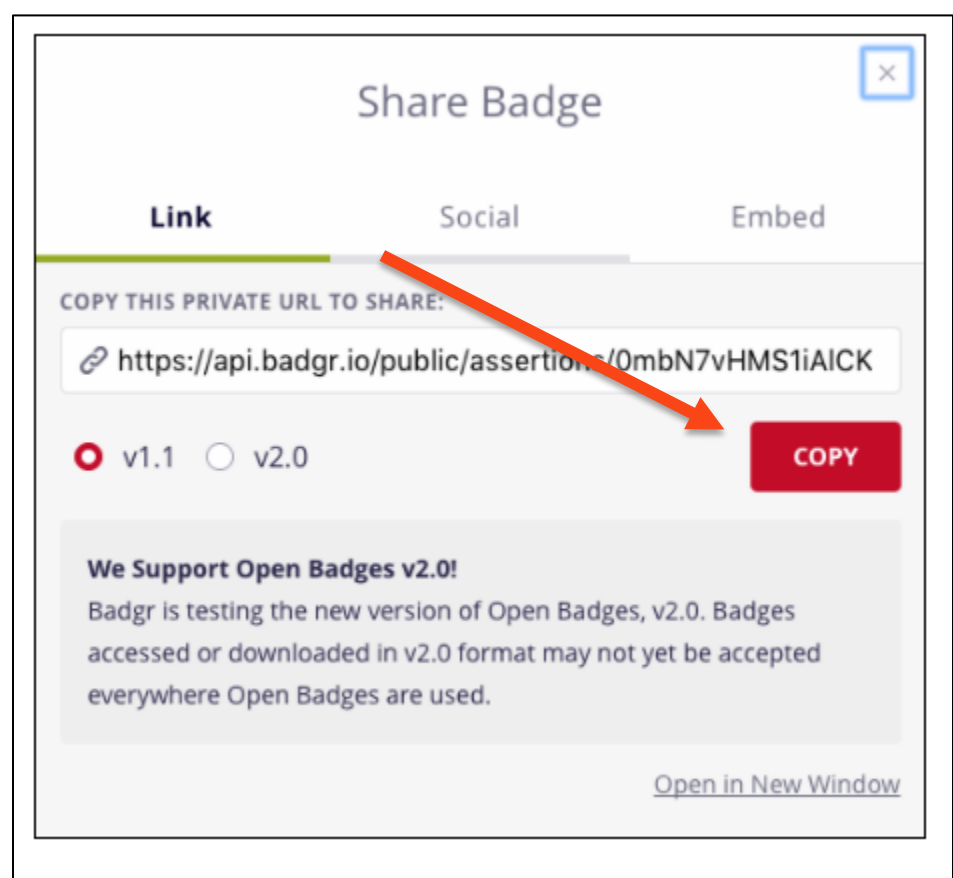

6. Paste the URL where you would like to share a link to your badge (e.g. email, text, etc.).